# **Wildland Fire Management Information (WFMI) Weather -**

## **Lesson 5: Station**

The WFMI Weather module allows users to display the weather data from Remote Automated Weather Stations (RAWS). If the user has edit access to WFMI Weather, there will be links shown on the left and right side of the weather image, as shown below.

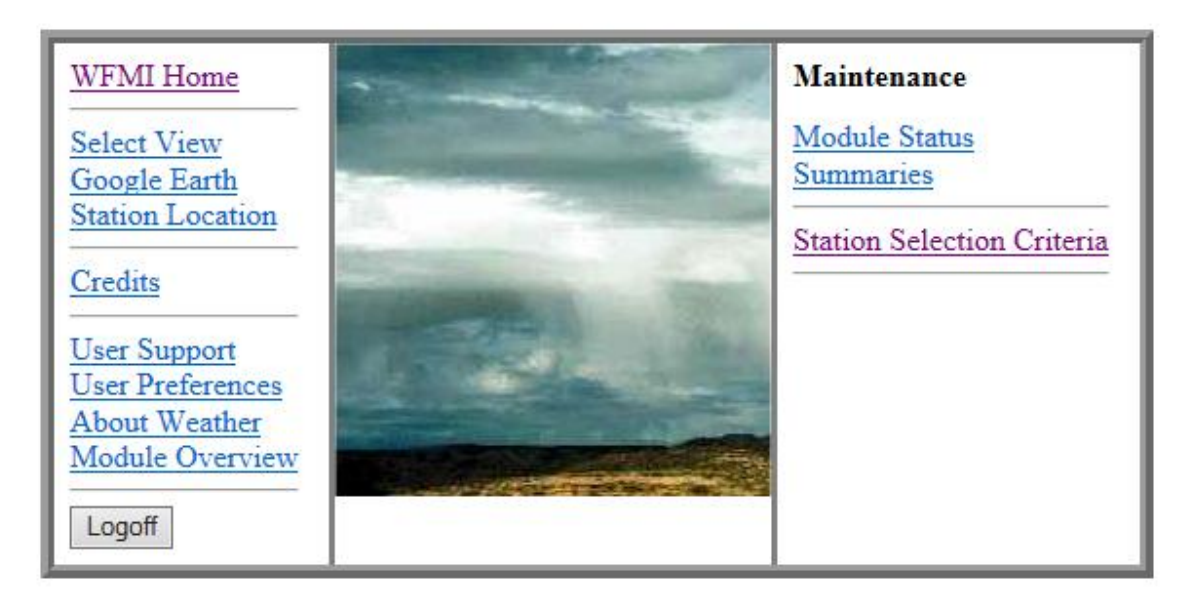

## Weather

This document describes the Station page, which is accessed by clicking on the Select Station Criteria link and then selecting a station. For more information on how to select a station, see lesson 4.

#### **Station**

The Station page displays the station's metadata.

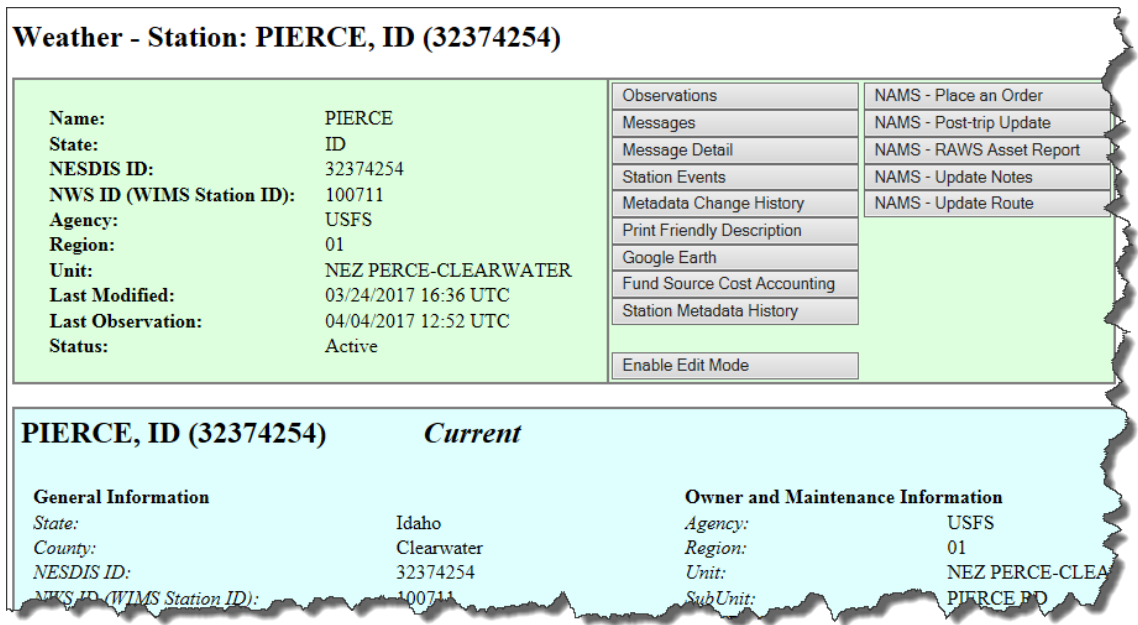

At a quick glance, the upper left side of the Station page shows some basic information about the station, as shown in the example below.

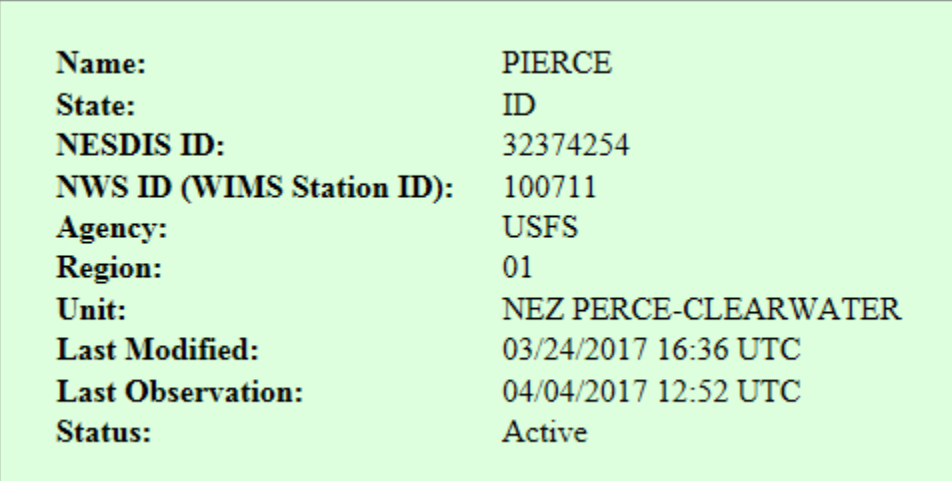

The Last Modified field shows when something was last changed in the station record. The Last Observation shows the last time data was transmitted from the station and received by WFMI weather. If the field is red colored, the data is not current in WFMI, as show in this example:

**Last Observation:** 

04/04/2017 02:15 UTC

WFMI Weather – 5) Station – Page 2

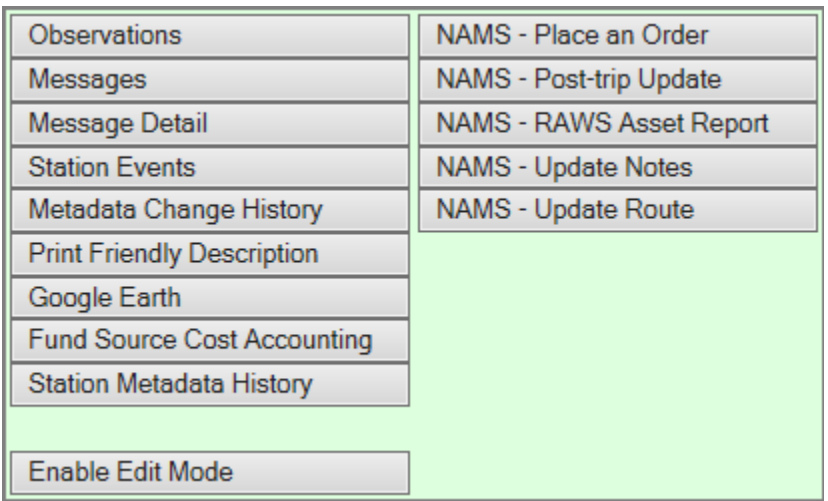

The upper right side of the Station page has many buttons to view or edit data.

The user can view data, edit station metadata, order sensors and update post-trip documentation, depending on their permission (Role). Not all buttons will be available to all users.

#### What can I view in WFMI Weather about my station?

The following buttons are available for users with at least view access.

#### *Observations*

This page shows the last 24 hours of observations from the station.

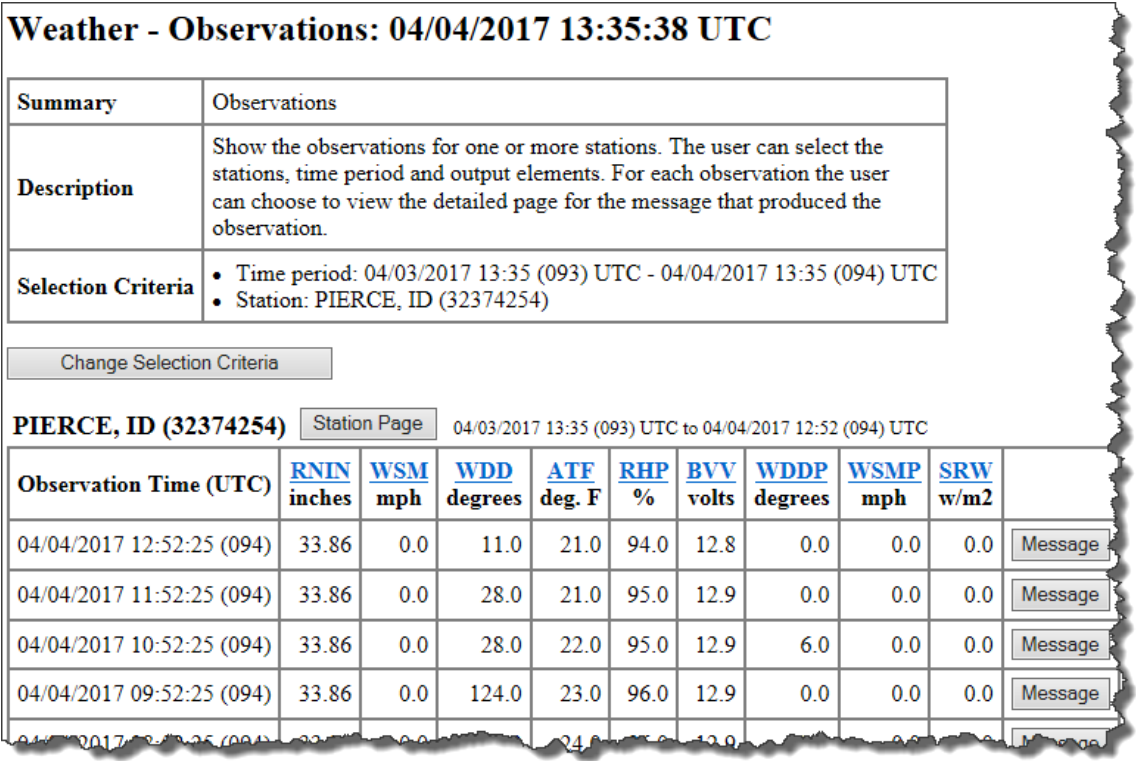

The Change Selection Criteria button allows users to select one or more stations and various time periods of observations.

Click on the blue links at the top of the column to find out more information about the element abbreviations (example, RNIN is the data element abbreviation for rain accumulation, measured in inches).

## *Messages*

The Messages summary shows the messages from DCS (Data Collection System) Administration and Data Distribution System (DADDS) for this station.

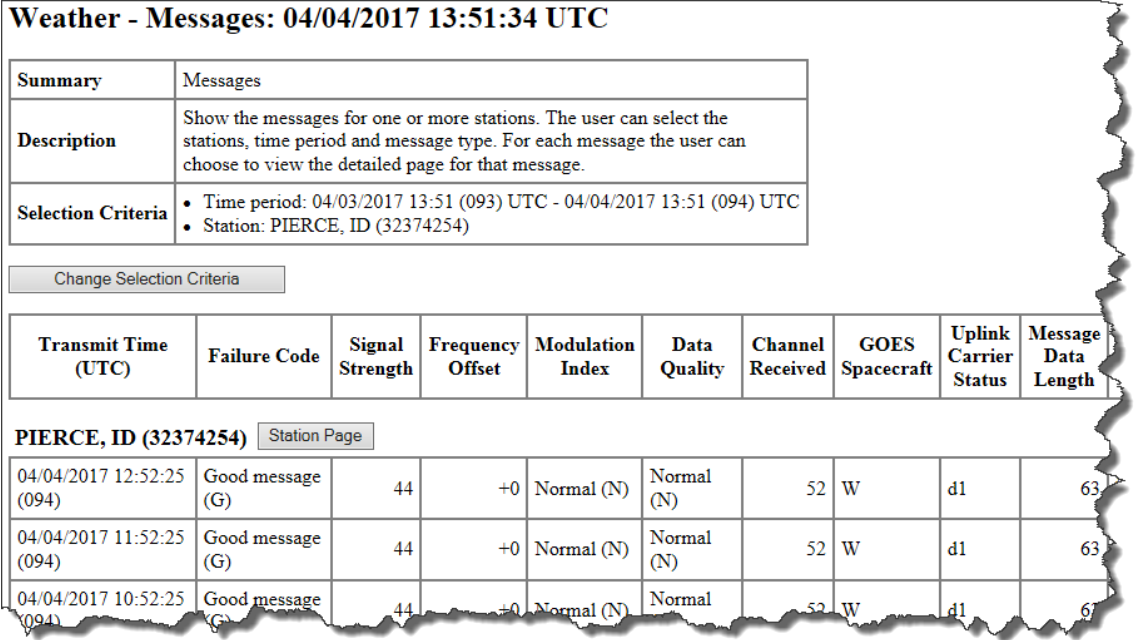

This is information about the transmission of data from the station through the Geostationary Operational Environmental Satellite (GOES).

## *Message detail*

This page includes the message header information (as described above) and includes the raw data (Message) from the station.

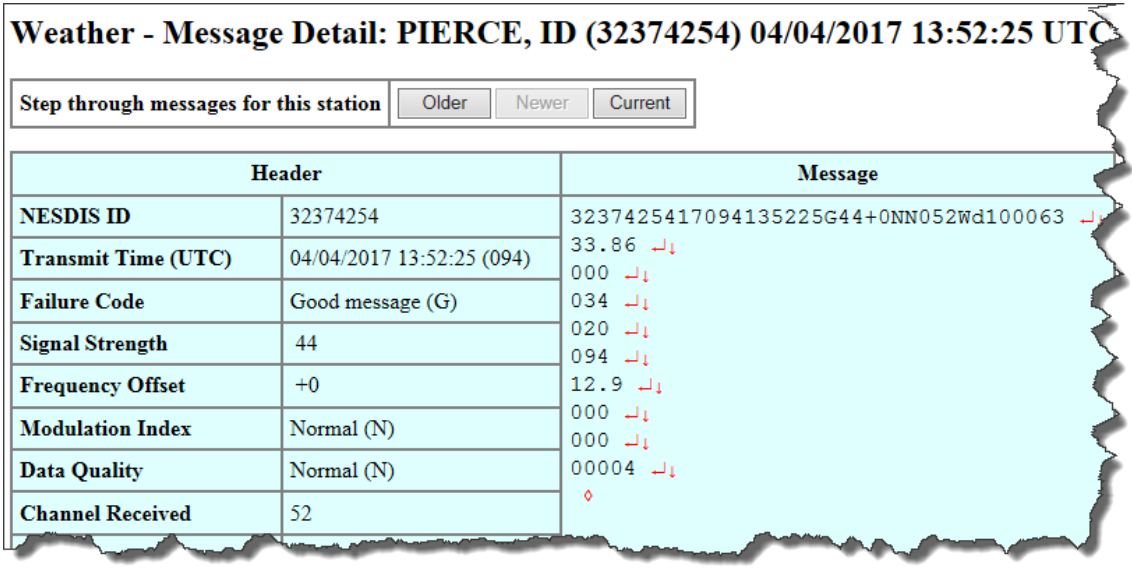

The user can select previous messages from the station with the Older button.

#### *Station events*

This page shows the system events associated with this station.

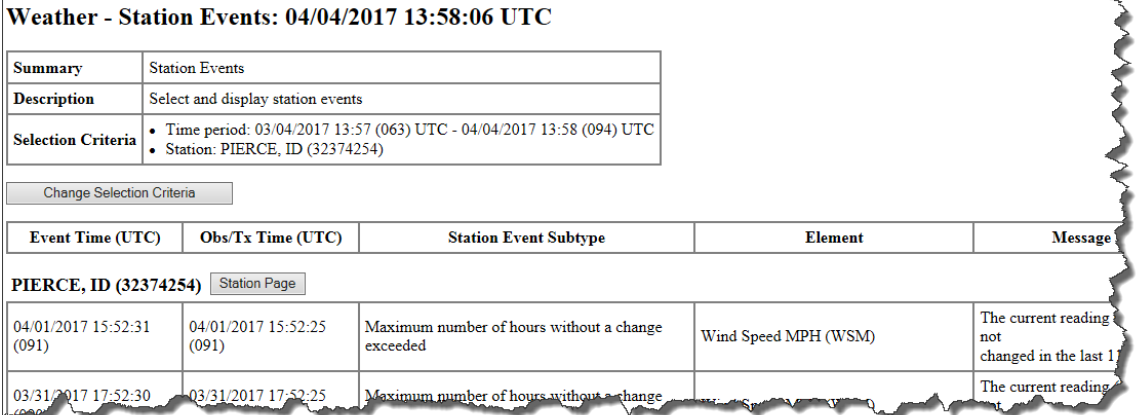

Station events describe data transmission errors and anomalous events. The events are emailed weekly on Monday, Wednesday, and Friday to the user(s) based on the email list for the station. The user can view station events details on this page without having to wait for one to be emailed. The Change Selection Criteria button can be selected if a longer or shorter set of events are needed.

### *Metadata change history*

All edits/changes to the station metadata are recorded in WFMI Weather, including the data and time, the user who made the change, and what was changed.

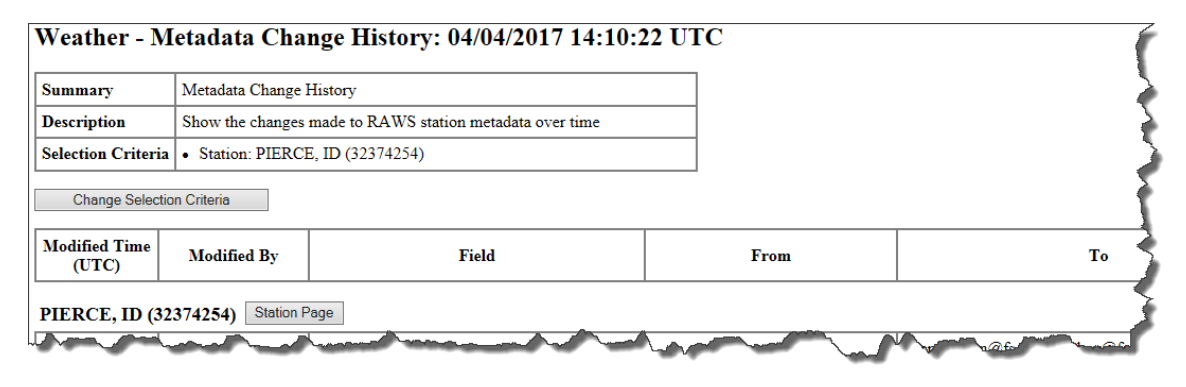

Use the Change Selection Criteria button to select a longer or shorter history of changes.

### *Print friendly description*

This page displays the station metadata in a format that can be printed.

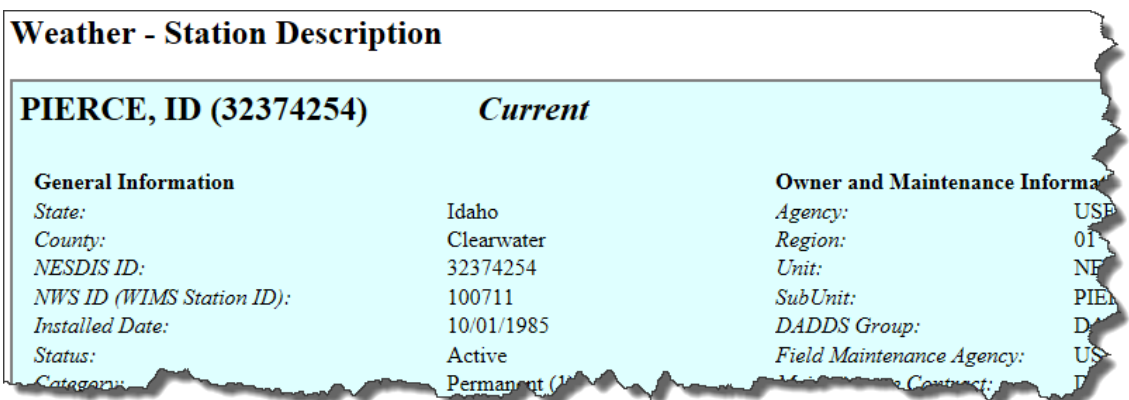

## *Google Earth*

This allows the user to create a .kml file showing the location of the station, which may then be saved or opened in Google Earth.

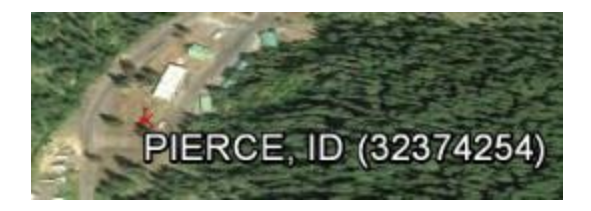

## Do I have edit access in WFMI weather for my stations?

If the user has edit access to a station, the following buttons should appear on the Station page.

#### *Enable Edit Mode button*

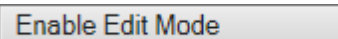

This button will put the station into edit mode and allow changes to be made to the station's metadata. After selecting Enable Edit Mode, the user can click on the Edit Metadata button. The user can then edit the fields that permission has been granted, based on Role. The Update Station Metadata and Cancel buttons are located at the bottom of the Edit Metadata page. If changes were made to the metadata, a page will display those changes and allows the user to commit (save) the changes or cancel.

### National Interagency Fire Center (NIFC) Asset Management System (NAMS)

The WFMI Weather module is linked to NAMS to allow the user to update or request data in NAMS through a WFMI Weather interface. *NAMS ordering and post-trip are discussed in lessons 6 and 7.*

#### *NAMS - RAWS Asset Report*

The asset report includes information about the station, including site description, notes, narrative, route, and sensors.

## Weather - NAMS - RAWS Asset Report: PIERCE, ID (32374254)

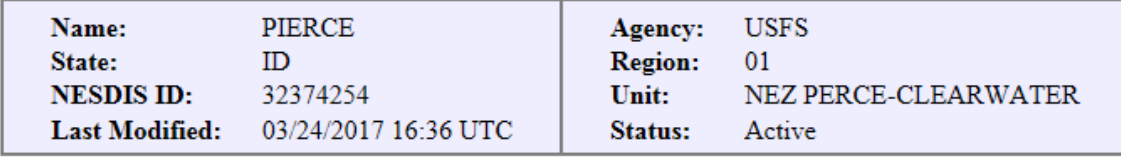

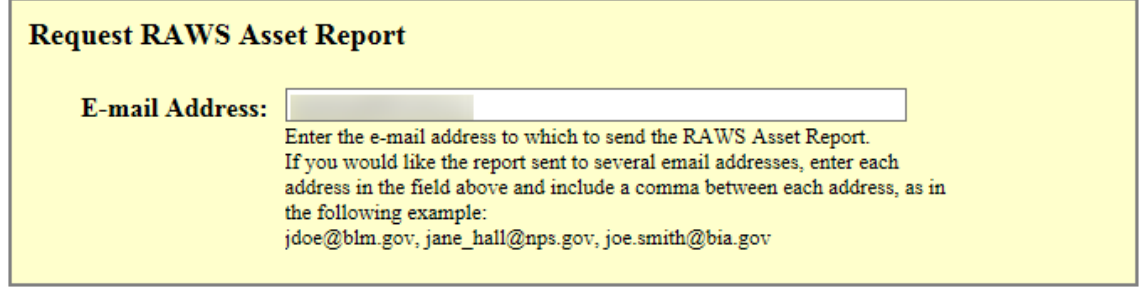

Request RAWS Asset Report Cancel

One or more email addresses can be entered to receive an asset report.

WFMI Weather  $-5$ ) Station  $-$  Page 8

#### *NAMS - Update notes*

This page will allow the user to enter or updates notes about the station.

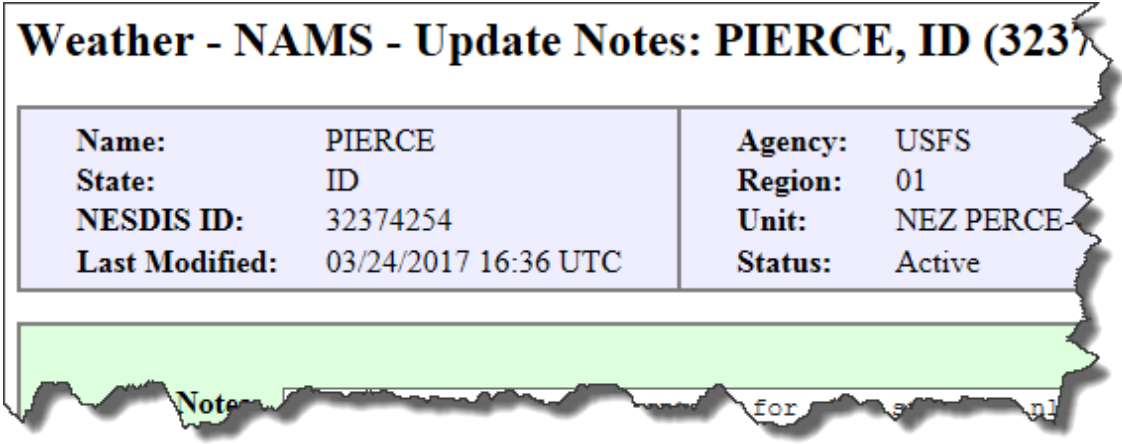

The Notes page contains site-specific information such as uncommon sensors, lack of standard sensors, special access procedures, precautions, etc. The information within notes is not visible outside of WFMI and can only be seen by user who has edit access to the station. This page also allows the option to email an asset report. Once changes are made, the choice to update notes or cancel is available.

## *NAMS - Update route*

The route contains site-specific information for access to the weather station.

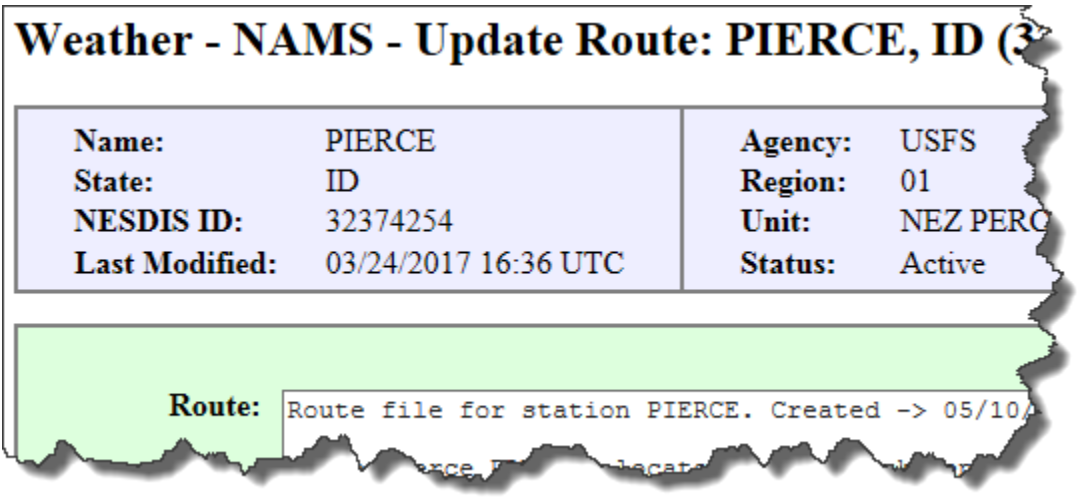

The instructions for location of the station should be complete so that someone without knowledge of the area can locate the station. This page also allows the option to email an asset report. Once changes are made, the choice to update route or cancel is available.

WFMI Weather  $-5$ ) Station  $-$  Page 9